# **Contatti**

# **13**

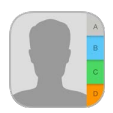

# Panoramica di Contatti

iPad ti consente di accedere e modificare l'elenco dei contatti da account personali, di lavoro e di altro tipo.

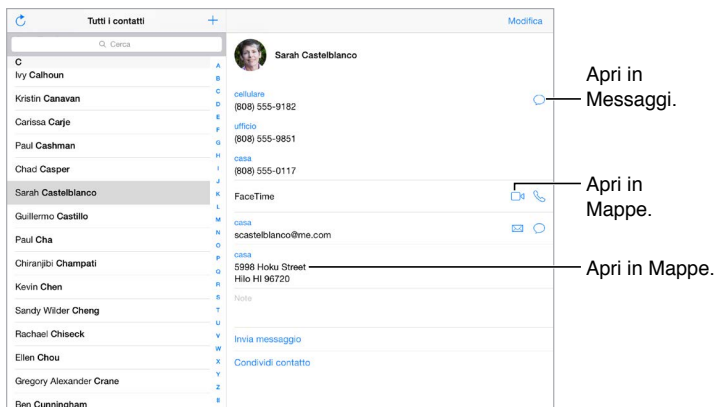

**Impostare la scheda "Le mie info" per Safari, Siri e altre app:** vai in Impostazioni > Posta, contatti, calendari, tocca "Le mie info", quindi seleziona la tua scheda personale con il tuo nome e le tue informazioni.

**Indicare i contatti a Siri:** quando modifichi la scheda "Le mie info", tocca "Nome correlato" per definire le persone con cui hai un legame affettivo che vuoi far conoscere a Siri, così potrai dire, ad esempio: "invia un messaggio a mia sorella". Puoi anche aggiungere le persone a te care utilizzando Siri. Prova a dire, ad esempio, "Giovanni Mela è mio fratello".

Per utilizzare Siri puoi dire, ad esempio, "Sara Bianchi è mia sorella".

**Cercare un contatto:** utilizza il campo di ricerca in cima all'elenco dei contatti. Inoltre, puoi cercare i contatti utilizzando la ricerca Spotlight (consulta [Ricerca Spotlight](#page--1-0) a pagina [35\)](#page--1-1).

Per utilizzare Siri puoi dire, ad esempio "Qual è l'indirizzo dell'ufficio di mio fratello?"

**Condividere un contatto:** tocca un contatto, quindi tocca "Condividi contatto". Consulta [Condividere all'interno delle app](#page--1-2) a pagina [38](#page--1-1).

**Modificare un'etichetta:** se un campo ha l'etichetta sbagliata, per esempio Casa invece di Lavoro, tocca Modifica, Quindi tocca l'etichetta e scegline una dall'elenco oppure tocca "Personalizza campo" per crearne una personalizzata.

**Aggiungere il profilo social di un amico:** mentre visualizzi un contatto, tocca Modifica, quindi tocca "aggiungi profilo social". Puoi aggiungere un account Twitter, Facebook, LinkedIn, Flickr, Myspace e Sina Weibo, oppure puoi creare una voce personalizzata.

**Eliminare un contatto:** vai alla scheda del contatto, quindi tocca Modifica. Scorri verso il basso, quindi tocca "Elimina contatto".

#### Aggiungere contatti

Oltre a inserire contatti, puoi:

- *Utilizzare i tuoi contatti iCloud:* vai in Impostazioni > iCloud, quindi attiva Contatti.
- *Importare gli amici di Facebook:* vai in Impostazioni > Facebook, quindi attiva Contatti nell'elenco "Consenti a queste app di usare i tuoi account". Viene creato un gruppo Facebook in Contatti.
- *Utilizzare i tuoi contatti Google:* vai in Impostazioni > Posta, contatti, calendari, tocca il tuo account Google, quindi attiva Contatti.
- *Accedere a un elenco indirizzi globale di Microsoft Exchange (GAL):* vai in Impostazioni > Posta, contatti, calendari, tocca il tuo account Exchange, quindi attiva Contatti.
- *Configurare un account LDAP o CardDAV per accedere a directory di aziende o scuole:* vai in Impostazioni > Posta, contatti, calendari > Aggiungi account > Altro. Tocca "Aggiungi account LDAP" o "Aggiungi account CardDAV", quindi inserisci le informazioni dell'account.
- *Sincronizzare i contatti dal computer:* in iTunes sul computer, attiva la sincronizzazione dei contatti nel pannello info. Per ulteriori informazioni, consulta Aiuto iTunes.
- *Importare contatti da una vCard:* tocca un allegato .vcf in un'e-mail o un messaggio.

**Cercare una directory:** tocca Gruppi, tocca GAL, CardDav o la directory LDAP che desideri cercare, quindi inserisci la tua ricerca. Per salvare le informazioni di una persona nei tuoi contatti, tocca "Aggiungi contatto".

**Mostrare o nascondere un gruppo:** tocca Gruppi, quindi seleziona i gruppi che desideri visualizzare. Questo pulsante è appare solo se hai più sorgenti di contatti.

**Aggiornare i tuoi contatti utilizzando Twitter, Facebook e Sina Weibo:** vai in Impostazioni > Twitter, Impostazioni > Facebook, oppure Impostazioni > Sina Weibo, quindi tocca "Aggiorna contatti". Questa azione aggiorna le foto dei contatti e i nomi account utilizzati nei media sociali in Contatti.

### Unificare i contatti

Quando hai contatti da più sorgenti, potresti avere più voci per la stessa persona. Per snellire l'elenco "Tutti i contatti", i contatti provenienti da sorgenti diverse che hanno lo stesso nome vengono collegati e visualizzati come un singolo *contatto unificato*. Quando visualizzi un contatto unificato, appare il titolo Unificati.

**Unificare i contatti:** se due voci per la stessa persona non vengono unificate automaticamente, puoi unificarle manualmente. Modifica uno dei contatti, tocca "Collega contatto", quindi scegli la voce dell'altro contatto da collegare.

I contatti collegati non vengono uniti. Se apporti delle modifiche o aggiungi informazioni a un contatto unificato, tali modifiche vengono copiate in ogni account sorgente nel quale erano già presenti.

Se colleghi contatti con nomi o cognomi diversi, i nomi presenti nelle schede singole non cambieranno, ma nella scheda unificata apparirà solo un nome. Per scegliere quale nome verrà visualizzato nella scheda unificata, tocca Modifica, tocca la scheda collegata con il nome che preferisci, quindi tocca "Usa questo nome per scheda unificata".

## Impostazioni Contatti

Vai in Impostazioni > Posta, contatti, calendari, dove puoi:

- Configurare l'ordine dei contatti.
- Visualizzare i contatti per nome o cognome.
- Modificare la lunghezza dei nomi abbreviati che appaiono negli elenchi.
- Scegliere di mostrare i contatti recenti e quelli nello schermo multitasking
- Impostare un account di default per i nuovi contatti.
- Impostare la scheda Le mie info